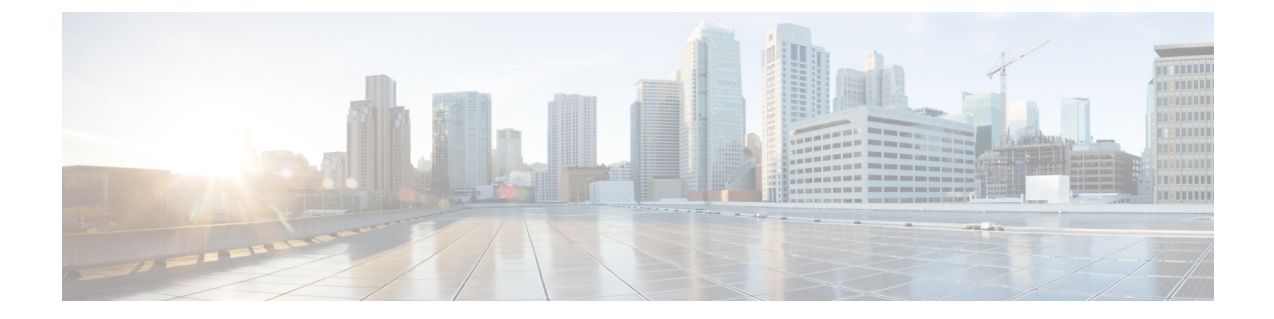

# **Setting Up a Siemens Hicom 300 E (European) Analog PIMG Integration with Cisco Unity Connection**

• Setting Up a Siemens Hicom 300 E (European) Analog PIMG [Integration,](#page-0-0) on page 1

# <span id="page-0-0"></span>**Setting Up a Siemens Hicom 300 E (European) Analog PIMG Integration**

# **Task List for Siemens Hicom 300 E (European) PIMG Phone System Integration**

Before doing the following tasks to integrate Unity Connection with the Siemens Hicom 300 E phone system using PIMG units (media gateways), confirm that the Unity Connection server is ready for the integration after completing the server installation, following the tasksin the "Installing Cisco Unity [Connection](https://www.cisco.com/c/en/us/td/docs/voice_ip_comm/connection/15/install_upgrade/guide/b_15cuciumg/b_15cuciumg_chapter_00.html)" chapter of the *Install, Upgrade, and Maintenance Guide for Cisco Unity Connection Release 15*, available at [https://www.cisco.com/c/en/us/td/docs/voice\\_ip\\_comm/connection/15/install\\_upgrade/guide/b\\_15cuciumg.html.](https://www.cisco.com/c/en/us/td/docs/voice_ip_comm/connection/15/install_upgrade/guide/b_15cuciumg.html)

- **1.** Review the system and equipment requirements to confirm that all phone system and Unity Connection server requirements have been met. See the [Requirements](b_15cucintpimg_chapter3.pdf#nameddest=unique_21) section.
- **2.** Plan how the voice messaging ports are used by Unity Connection. See the [Planning](b_15cucintpimg_chapter2.pdf#nameddest=unique_10) the Usage of Voice [Messaging](b_15cucintpimg_chapter2.pdf#nameddest=unique_10) Ports chapter.
- **3.** Program the Siemens Hicom 300 E (European) phone system and extensions. See the [Programming](#page-1-0) Siemens Hicom 300 E [\(European\)](#page-1-0) PIMG Phone System section.
- **4.** Set up the PIMG units. See the Setting Up the Analog PIMG Units for a DTMF [Integration](#page-4-0) section.
- **5.** Create the integration. See the [Configuring](#page-19-0) Unity Connection for Integration with Siemens Hicom 300 E [\(European\)](#page-19-0) Phone System, on page 20 section.
- **6.** Test the integration. See the Testing the [Integration](b_15cucintpimg_chapter18.pdf#nameddest=unique_25) chapter.
- **7.** If this integration is a second or subsequent integration, add the applicable new user templates for the new phone system. See the Adding New User Templates for Multiple [Integrations](b_15cucintpimg_chapter19.pdf#nameddest=unique_26) chapter.

## **Requirements**

This integration supports configurations of the following components:

### **Phone System**

- Siemens Hicom 300 E (European) phone system.
- Software version 3.0, release 0.17 or later.
- One or more of the applicable PIMG units. For details, see the ["Introduction"](cucintpimg010.fm#11798%20CT_ChapTitle%20Introduction) chapter.
- The voice messaging ports in the phone system connected by analog lines to the ports on the PIMG units.

To simplify troubleshooting, we recommend that you connect the voice messaging ports on the phone system to the ports on the PIMG units in a planned manner. For example, connect the first phone system voice messaging port to the first port on the first PIMG unit, connect the second phone system voice messaging port to the second port on the first PIMG unit, and so on. Alternatively, if you have multiple PIMG units, you can reduce answer times in the event of a PIMG unit failure by connecting the phone system ports to the PIMG units in a round-robin fashion. For example, connect the first phone system voice messaging port to the first port on the first PIMG unit, connect the second phone system voice messaging port to the first port on the second PIMG unit, and so on.

- The PIMG units connected to the same LAN or WAN that Unity Connection is connected to.
- If the PIMG units connect to a WAN, the requirements for the WAN network connections are:
	- For G.729a codec formatting, a minimum of 32.76 Kbps guaranteed bandwidth for each voice messaging port.
	- For G.711 codec formatting, a minimum of 91.56 Kbps guaranteed bandwidth for each voice messaging port.
	- No network devices that implement network address translation (NAT).
	- A maximum 200 ms one-way network latency.

### <span id="page-1-0"></span>**Unity Connection Server**

- Unity Connection installed following the tasks in the "Installing Cisco Unity [Connection"](https://www.cisco.com/c/en/us/td/docs/voice_ip_comm/connection/1/install_upgrade/guide/b_15cuciumg/b_15cuciumg_chapter_00.html) chapter of the *Install, Upgrade, and Maintenance Guide for Cisco Unity Connection Release 15*, available at https://www.cisco.com/c/en/us/td/docs/voice\_ip\_comm/connection/15/install\_upgrade/guide/b [15cuciumg.html.](https://www.cisco.com/c/en/us/td/docs/voice_ip_comm/connection/15/install_upgrade/guide/b_15cuciumg.html)
- A license that enables the applicable number of voice messaging ports.

# **Programming Siemens Hicom 300 E (European) PIMG Phone System**

The following programming instructions are provided as an example only. The specific programming for your phone system may vary depending on its configuration.

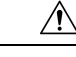

In programming the phone system, do not send calls to voice messaging ports in Unity Connection that cannot answer calls (voice messaging ports that are not set to Answer Calls). For example, if a voice messaging port is set only to Send MWI Requests, do not send calls to it. **Caution**

**Step 1** Use the CHA-TAPRO command to create a button table to use on the voice messaging port extensions. The button table must have the following parameters while the remaining parameters keep their default values.

#### **Table 1: Button Table Parameter Settings**

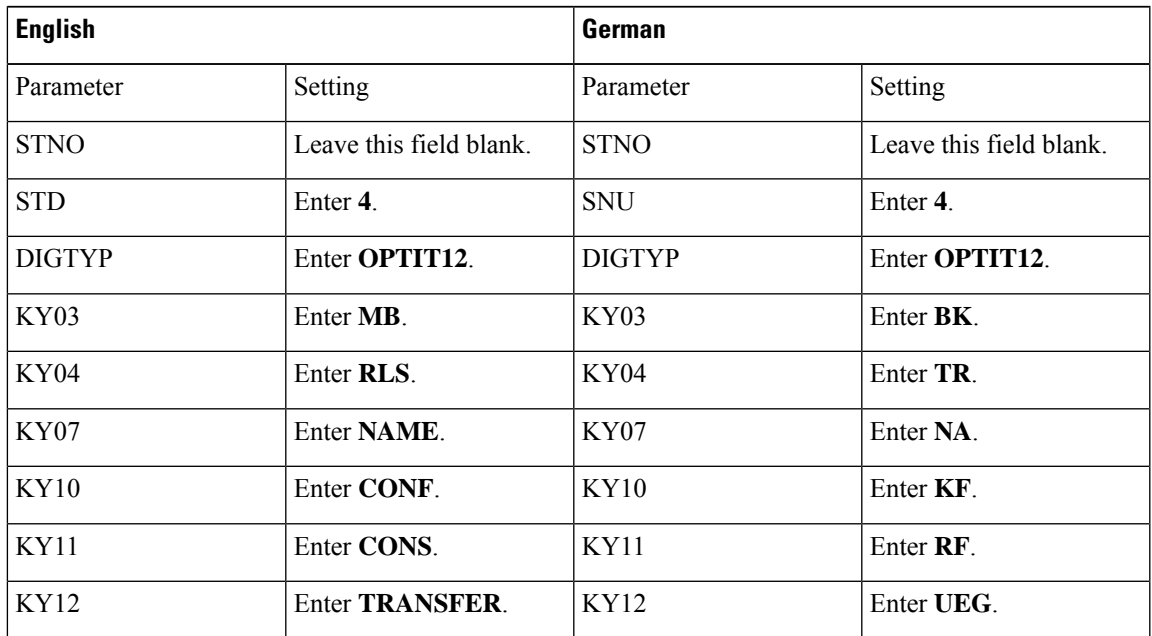

**[Step](#page-3-0) 2** If the Call Route mode on the PIMG unit cannot be set to Pooled, continue to Step 3. Otherwise, use the ADD-SA command to create a hunt group for the voice messaging ports that are connected to the PIMG units. The hunt group must have the following parameters set while the remaining parameters keep their default values.

**Table 2: ADD-SA Parameter Settings for Voice Messaging Ports on the Analog PIMG Units**

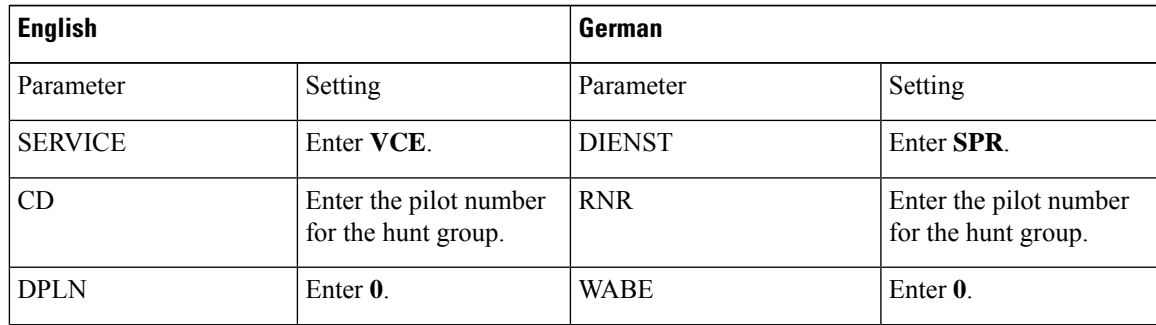

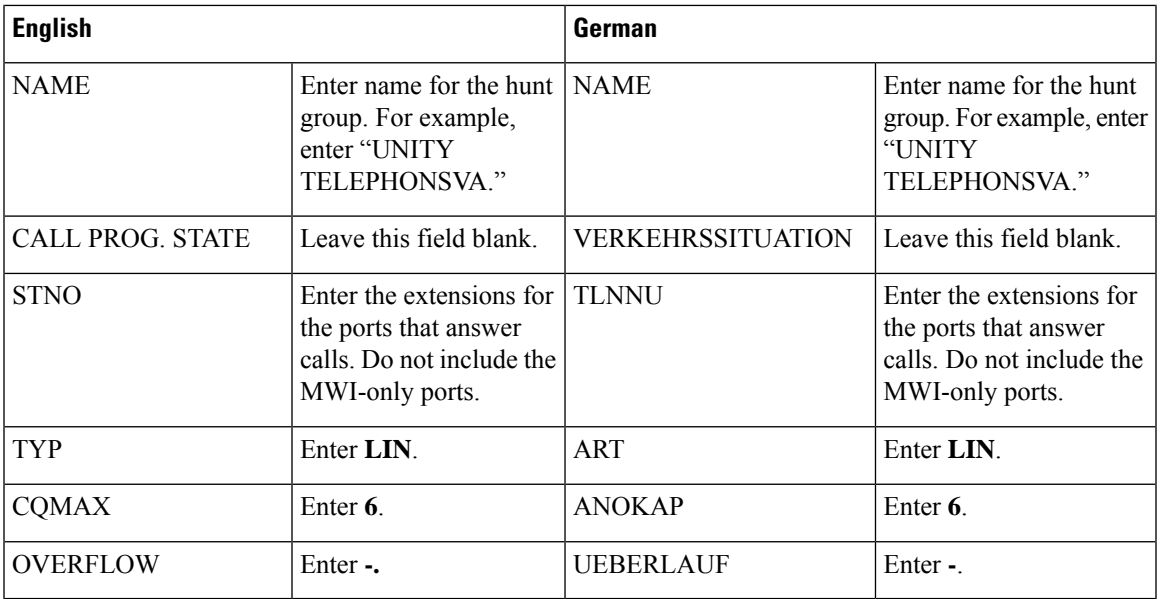

<span id="page-3-0"></span>**Step 3** Use the CHA-COSSU command to enable the mailbox feature in the class of service (COS) for the voice messaging ports. The mailbox feature must have the following parameters while the remaining parameters keep their default values.

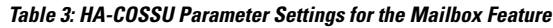

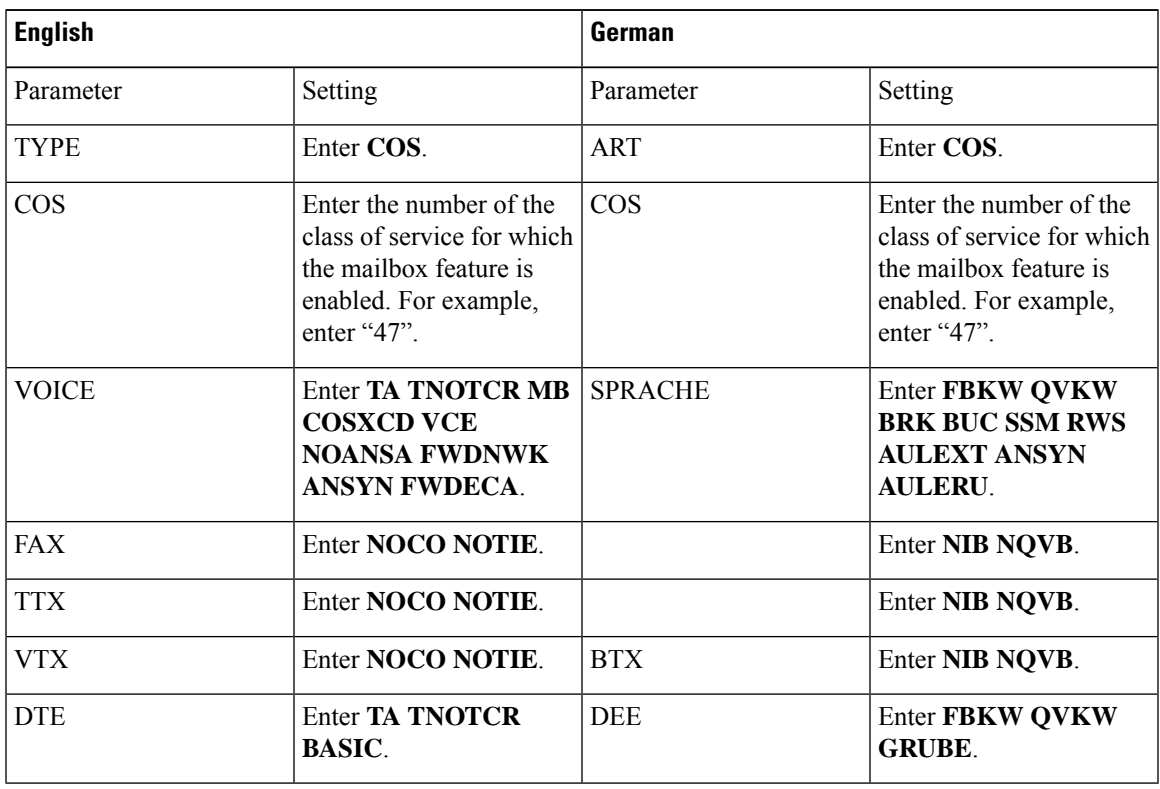

**Step 4** Program each phone to forward calls to the pilot number assigned to the voice messaging ports, based on one of the Cisco Unity Connection call transfer types shown in Table 4: Call [Transfer](#page-4-1) Types.

I

#### <span id="page-4-1"></span>**Table 4: Call Transfer Types**

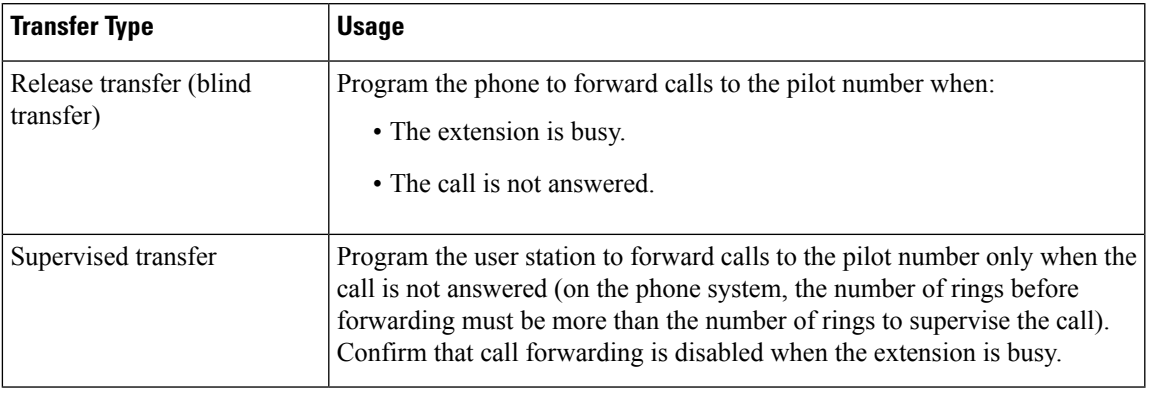

# <span id="page-4-0"></span>**Setting Up the Analog PIMG Units for a DTMF Integration**

Do the following procedures to set up the analog PIMG units that are connected to the Siemens Hicom 300 E (European) phone system for a DTMF integration.

These procedures require that the following tasks have already been completed:

- The phone system is connected to the PIMG units using analog lines.
- The PIMG units are ready to be connected to the LAN or WAN.
- The PIMG units are connected to a power source.

Fields that are not mentioned in the following procedures must keep their default values. For the default values of all fields, see the manufacturer documentation for the PIMG units.

### **Downloading PIMG Firmware Update Files for Analog PIMG Units**

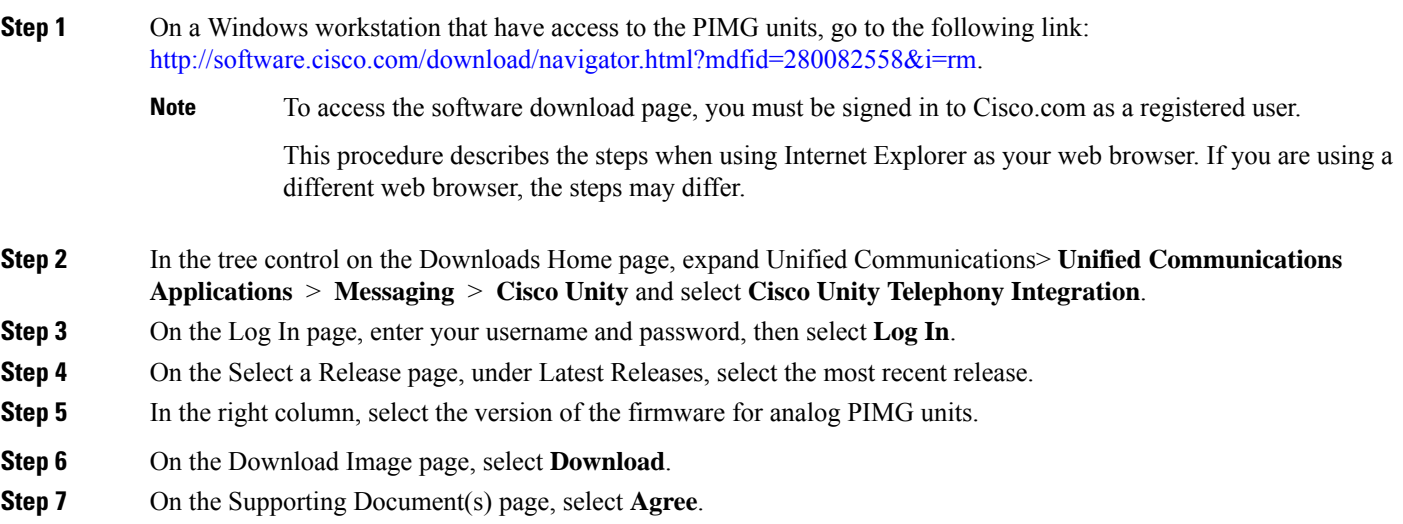

- **Step 8** In the File Download dialog box, select **Save**.
- **Step 9** In the Save As dialog box, browse to the Windows workstation that have access the PIMG units, browse to a directory where you want to save the file, and select **Save**.
- **Step 10** In the Download Complete dialog box, select **Open**. The window for extracting the PIMG firmware update files appears.
- **Step 11** Select **Extract**.
- **Step 12** In the Extract dialog box, browse to the directory where you want the extracted files, and select **Extract**.
- **Step 13** Close the window for the extracting application.

## **Setting Up Analog PIMG Units (Firmware Version 6.x)**

- **Step 1** On the Windows workstation, add a temporary route to enable access to the PIMG units.
	- a) On the Windows Start menu, select **Run**.
	- b) Enter **cmd**, and press **Enter**. The Command Prompt window appears.
	- c) At the command prompt, enter **route add 10.12.13.74 <IP Address of Workstation>**, and press **Enter**.

For example, if the IP address of the workstation is 198.1.3.25, enter "route add 10.12.13.74 <space>198.1.3.25" in the Command Prompt window.

- <span id="page-5-2"></span>d) Close the Command Prompt window.
- **Step 2** Connect a PIMG unit to the network.
- **Step 3** In the web browser, go to **http://10.12.13.74**.
- **Step 4** To sign in, enter the following case-sensitive settings.

#### **Table 5: Sign-in Settings**

<span id="page-5-0"></span>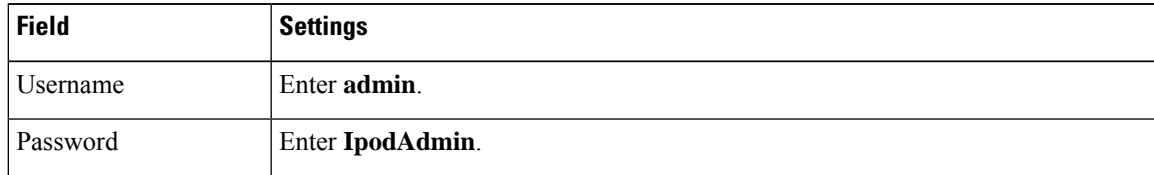

- **Step 5** Select **OK**.
- **Step 6** On the System menu, select **Upgrade**.
- **Step 7** On the Upgrade page, select **Browse**.
- <span id="page-5-1"></span>**Step 8** In the Choose File dialog box, browse to the directory on the Windows workstation that has the extracted PIMG firmware update files.
- **Step 9** Select **Ls\_<xx** > **.app** (where <xx> is multiple digits), and select **Open**.
- **Step 10** On the Upgrade page, select **Install File**.
- **Step 11** After the file is installed, a message prompting you to restart the PIMG unit appears. Select **Cancel**.

Do not restart the PIMG unit until you are instructed to do so later in this procedure, even if the file installation fails. Restarting the PIMG unit at this step may prevent the PIMG unit from functioning correctly.

**[Step](#page-5-1) 12** Repeat Step 6 through Step 11 for the following files:

- Run\_<xx>FskEcho.dsp
- Ls\_ $\langle xx \rangle$ .fsh
- **1.** On the Configuration menu, select **Import/Export**.
- **2.** On the Import/Export page, select **Browse**.
- **3.** In the Choose File dialog box, browse to the file Ls\_Cfg\_Hicom300ECS.ini.
- **4.** Select **Ls\_Cfg\_Hicom300ECS.ini**, and select **Open**.
- **5.** On the Import/Export page, select **Import File**.
- **6.** After the file is imported, a message prompting you to restart the PIMG unit appears. Select **OK**.
- **7.** In the web browser, go to **http://10.12.13.74**.
- **8.** To sign in, enter the following case-sensitive settings.

#### **Table 6: Sign-in Settings**

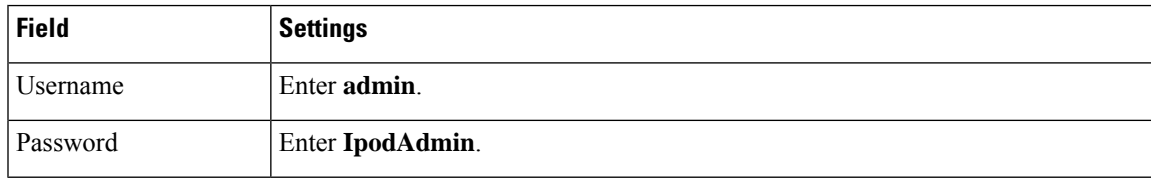

- **1.** Select **OK**.
- **2.** Do the following substeps to configure an RTP port range of 16384 to 32767.

You must set the RTP port range for the PIMG units if your system uses an RTP port range of 16384 to 32767. Otherwise, Unity Connection cannot answer calls and callers hear ringing or silence.

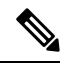

- The default RTP port range for PIMG units is 49000 to 50000. Some Unity Connection configurations require a different RTP port range. **Note**
	- **a.** On the Configuration menu, select **Import/Export**.
	- **b.** On the Import/Export page, under Export Files, select **Export All Settings**.
	- **c.** In the File Download dialog box, select **Save**.
	- **d.** In the Save As dialog box, browse to the Windows workstation that has access to the PIMG units, browse to a directory where you want to save the file, and select **Save**.
	- **e.** In the Download Complete dialog box, select **Open**. Notepad opens the file Config.ini that you saved.

**f. g.**

**h.** Locate the line with the following parameter:

gwRTPStartPort

**i.** Change the value of the parameter to **16384** so that the line reads as follows:

gwRTPStartPort = 16384

**j.** Locate the line with the following parameter:

gwRTPEndPort

**k.** Change the value of the parameter to **32767** so that the line reads as follows:

gwRTPEndPort = 32767

- **l.** Save the file, and exit Notepad.
- **m.** On the Configuration menu of the PIMG unit, select **Import/Export**.
- **n.** On the Import/Export page, under Browse for Import File, select **Browse**.
- **o.** In the Choose File dialog box, browse to the file Config.ini that you saved.
- **p.** Select **Config.ini**, and select **Open**.
- **q.** On the Import/Export page, select **Import File**.
- **r.** When prompted to restart the PIMG unit, select **OK**.
- **s.** When the PIMG unit has restarted, in the web browser, go to **http://10.12.13.74**.
- **t.** To sign in, enter the following case-sensitive settings.

#### **Table 7: Sign-in Settings**

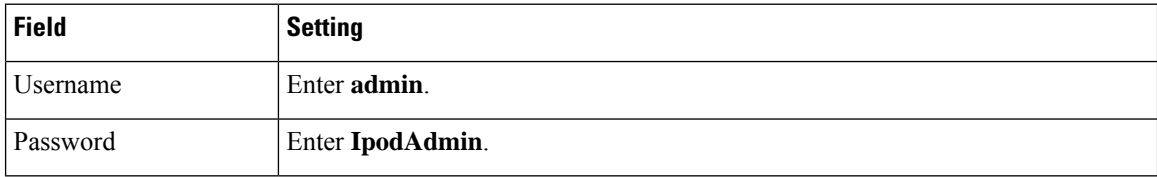

- **1.** Select **OK**.
- **1.** On the System menu, select **Password**.
- **2.** On the Change Password page, enter the following settings.

#### **Table 8: Change Password Page Settings**

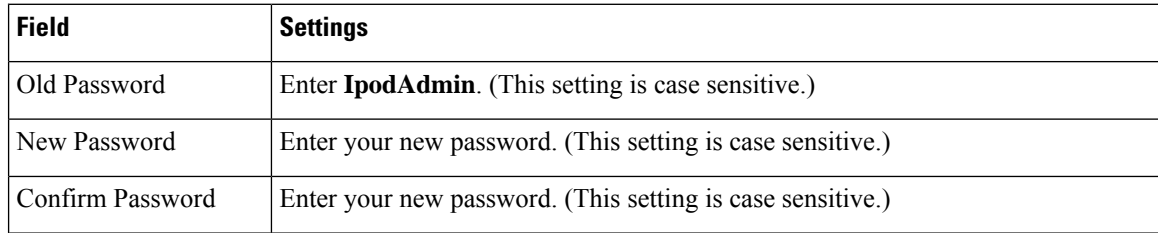

**1.** Select **Change**.

- **2.** On the Configuration menu, select **Mgmt Protocols**.
- **3.** On the Management Protocols page, enter the following settings.

**Table 9: Management Protocols Page Settings**

| <b>Field</b>              | <b>Settings</b> |
|---------------------------|-----------------|
| E-mail Alarms Enabled     | Select No.      |
| <b>SNMP Traps Enabled</b> | Select No.      |

- **1.** Select **Submit**.
- <span id="page-8-2"></span>**2.** On the Configuration menu, select **Routing Table**.
- **3.** On the Routing Table page, under Router Configuration, select **VoIP Host Groups**.
- **4.** Under VoIP Host Groups, enter the following settings for the first VoIP Host Group.

#### **Table 10: First VoIP Host Group Settings**

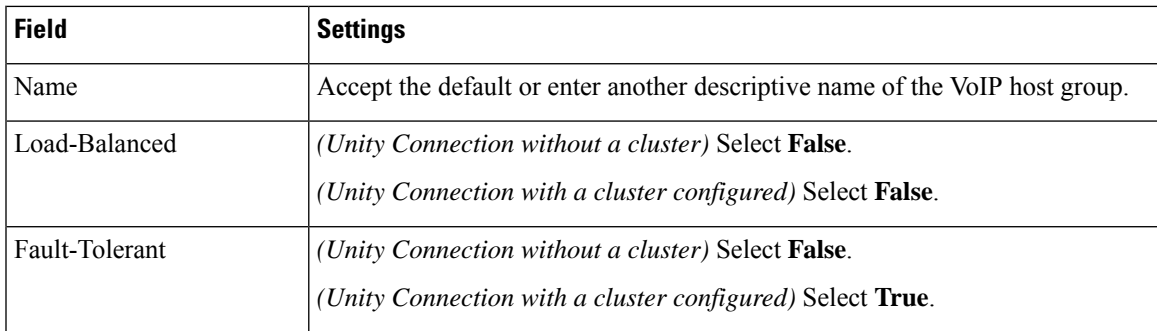

**1.** For Unity Connection without a cluster, under Host List, enter the host name or IP address of the Unity Connection server and the server port in the format <host name or IP address>:5060.

For Unity Connection with a cluster configured, under Host List, enter the host name or IP address of the subscriber server (the second Unity Connection server that you installed) and the server port in the format <host name or IP address>:5060.

- **1.** For Unity Connection without a cluster, continue to [Step](#page-8-0) 35. For Unity Connection with a cluster configured, select **Add Host**.
- <span id="page-8-0"></span>**2.** In the second field, enter the host name or IP address of the publisher server (the first Unity Connection server that you installed) and the server port in the format <host name or IP address>:5060.

Do not add a third host under Host List or a second host group under VoIP Host Groups. Otherwise, the Unity Connection cluster may not function correctly.

- <span id="page-8-1"></span>**3.** Select **Submit**.
- **4.** Under Router Configuration, select **TDM Trunk Groups**.
- **5.** Under TDM Trunk Groups, select **Add Trunk Group**.
- **6.** Under TDM Trunk Groups, enter the following settings for the first TDM trunk group.

#### **Table 11: First TDM Trunk Group Settings (Inbound Calls)**

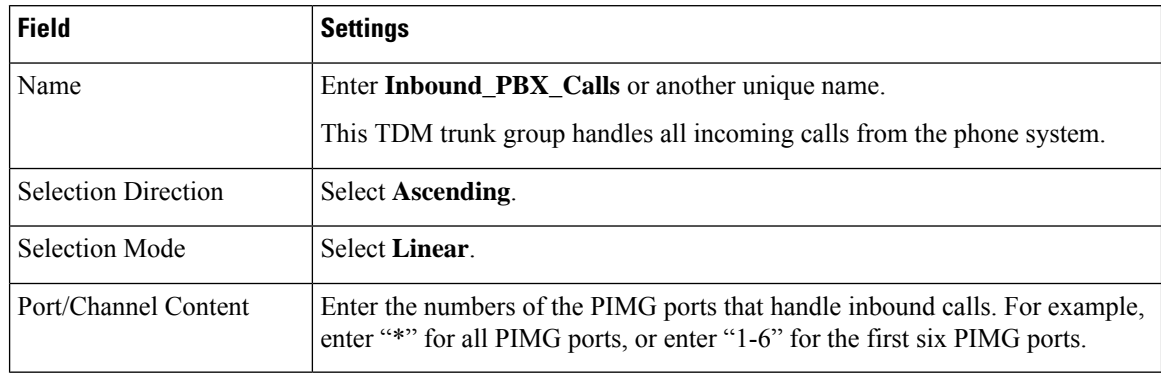

#### <span id="page-9-0"></span>**1.** Under TDM Trunk Groups, select **Add Trunk Group**.

**2.** Enter the following settings for the second TDM trunk group.

#### **Table 12: Second TDM Trunk Group Settings (MWIs)**

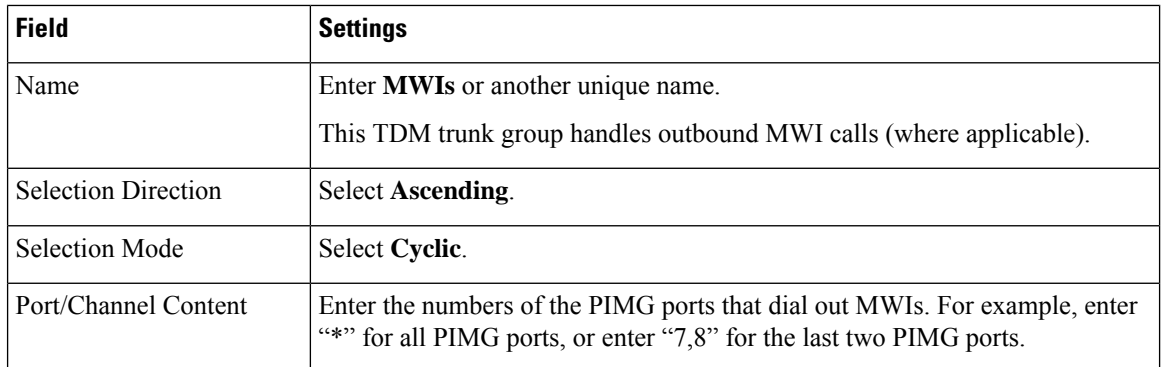

<span id="page-9-1"></span>**1.** Under TDM Trunk Groups, select **Add Trunk Group**.

**2.** Enter the following settings for the third TDM trunk group.

#### **Table 13: Third TDM Trunk Group Settings (Outbound Calls)**

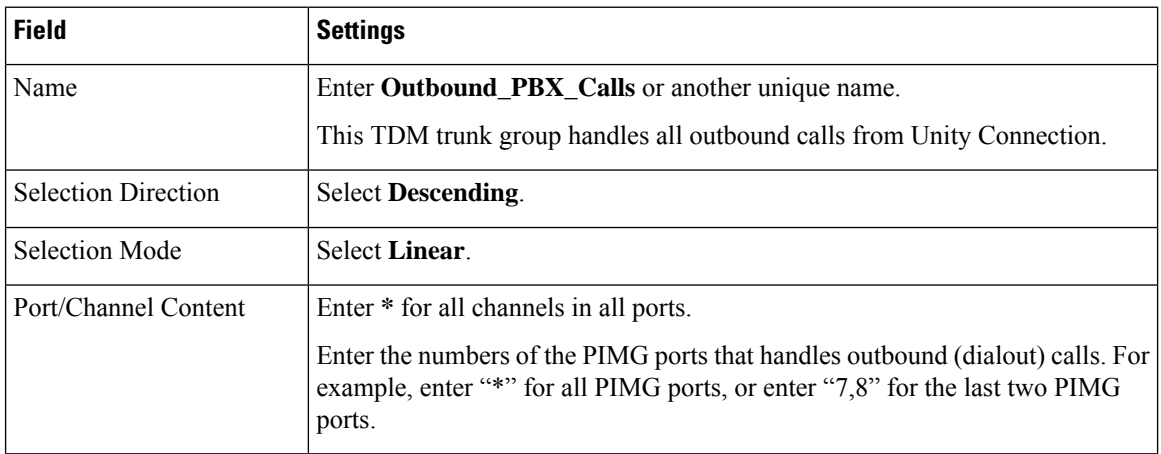

- **1.** Select **Submit**.
- **2.** Under Router Configuration, select **Inbound VoIP Rules**.
- **3.** Under Inbound VoIP Rules, uncheck the **Enabled** check box for the default rule.
- <span id="page-10-0"></span>**4.** Select **Add Rule**.
- **5.** Under Inbound VoIP Rules, enter the following settings for the first new inbound VoIP rule.

#### **Table 14: First New Inbound VoIP Rule Settings (MWIs)**

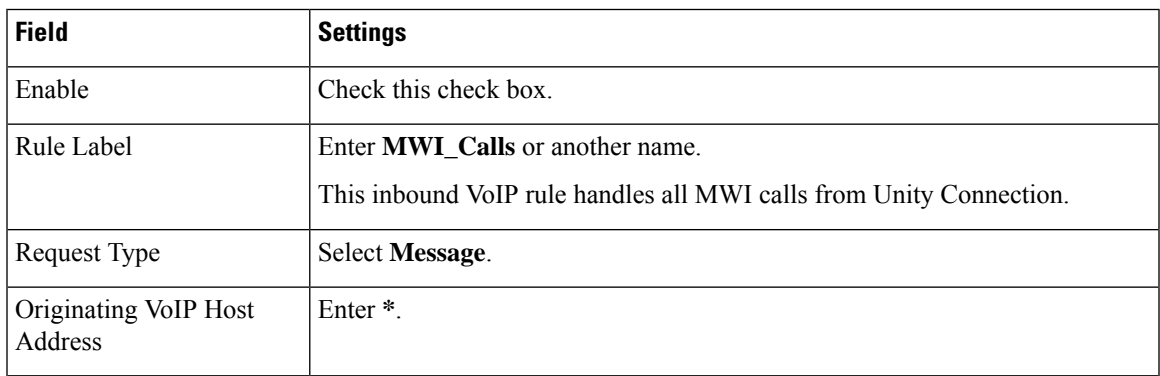

**1.** Under Inbound VoIP Request Matching, enter the following settings.

The rule that you created in [Step](#page-10-0) 47 must be selected. Otherwise, any changes you make apply to another rule.

#### **Table 15: Inbound VoIP Request Matching Settings**

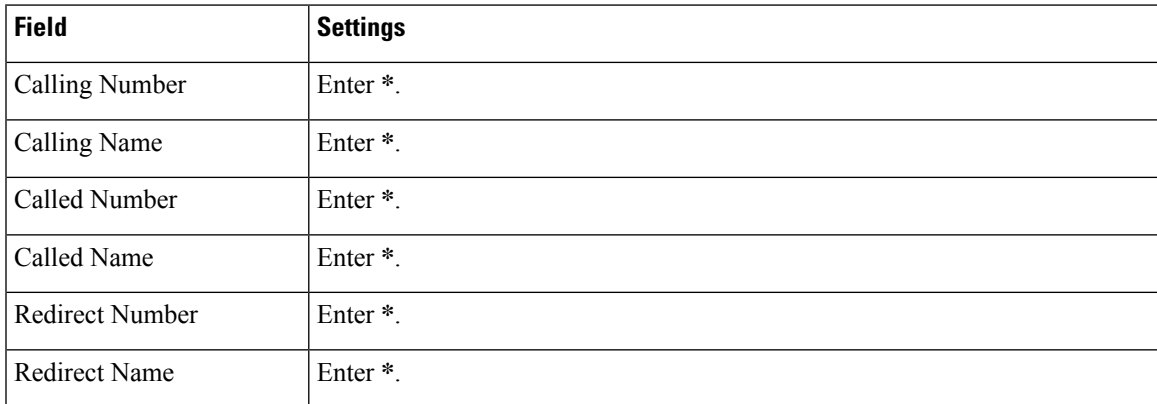

**1.** Under Outbound Routes, enter the following settings.

The rule that you created in [Step](#page-10-0) 47 must be selected. Otherwise, any changes you make apply to another rule.

#### **Table 16: Outbound Routes Settings**

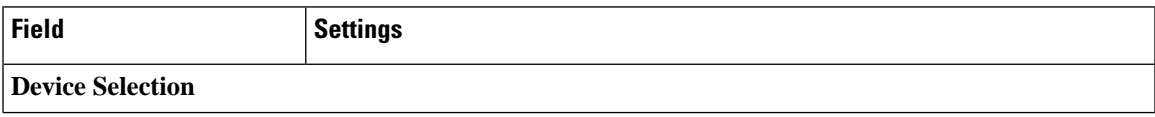

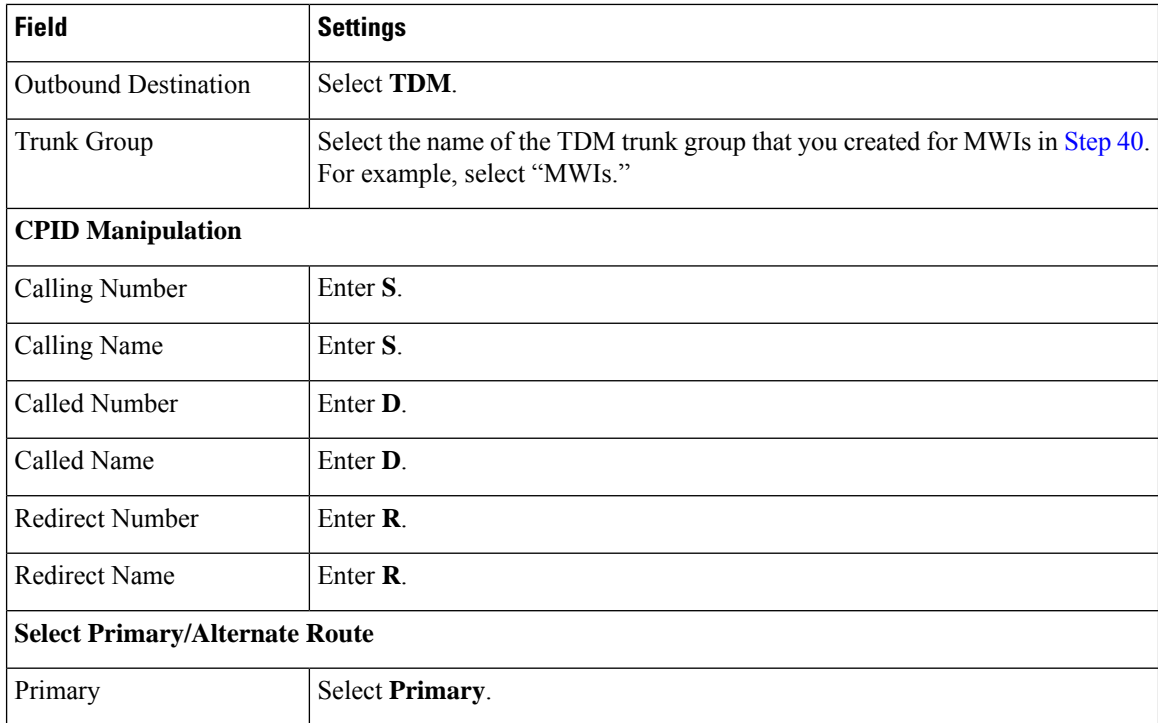

<span id="page-11-0"></span>**1.** Under Inbound VoIP Rules, select **Add Rule**.

**2.** Under Inbound VoIP Rules, enter the following settings for the second new inbound VoIP rule.

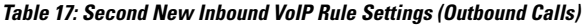

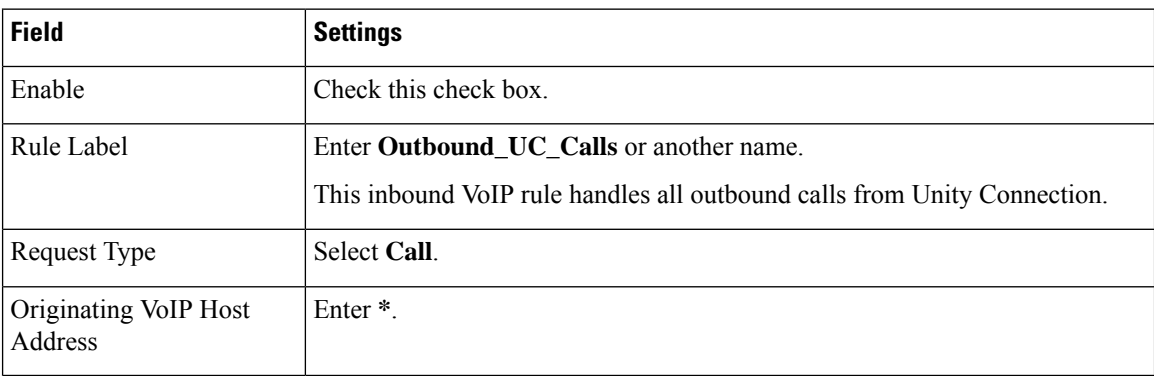

**1.** Under Inbound VoIP Request Matching, enter the following settings.

The rule that you created in [Step](#page-11-0) 51 must be selected. Otherwise, any changes you make apply to another rule.

**Table 18: Inbound VoIP Request Matching Settings**

| Field          | <b>Settings</b>      |
|----------------|----------------------|
| Calling Number | Enter <sup>*</sup> . |

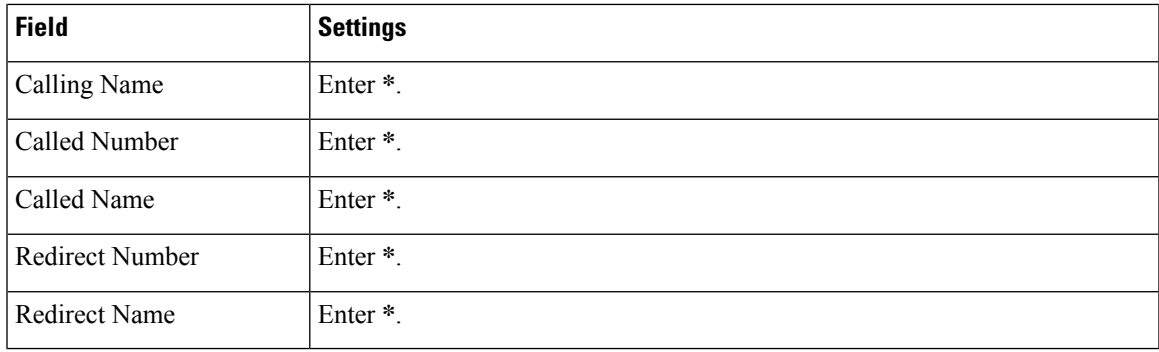

**1.** Under Outbound Routes, enter the following settings.

The rule that you created in [Step](#page-11-0) 51 must be selected. Otherwise, any changes you make apply to another rule.

#### **Table 19: Outbound Routes Settings**

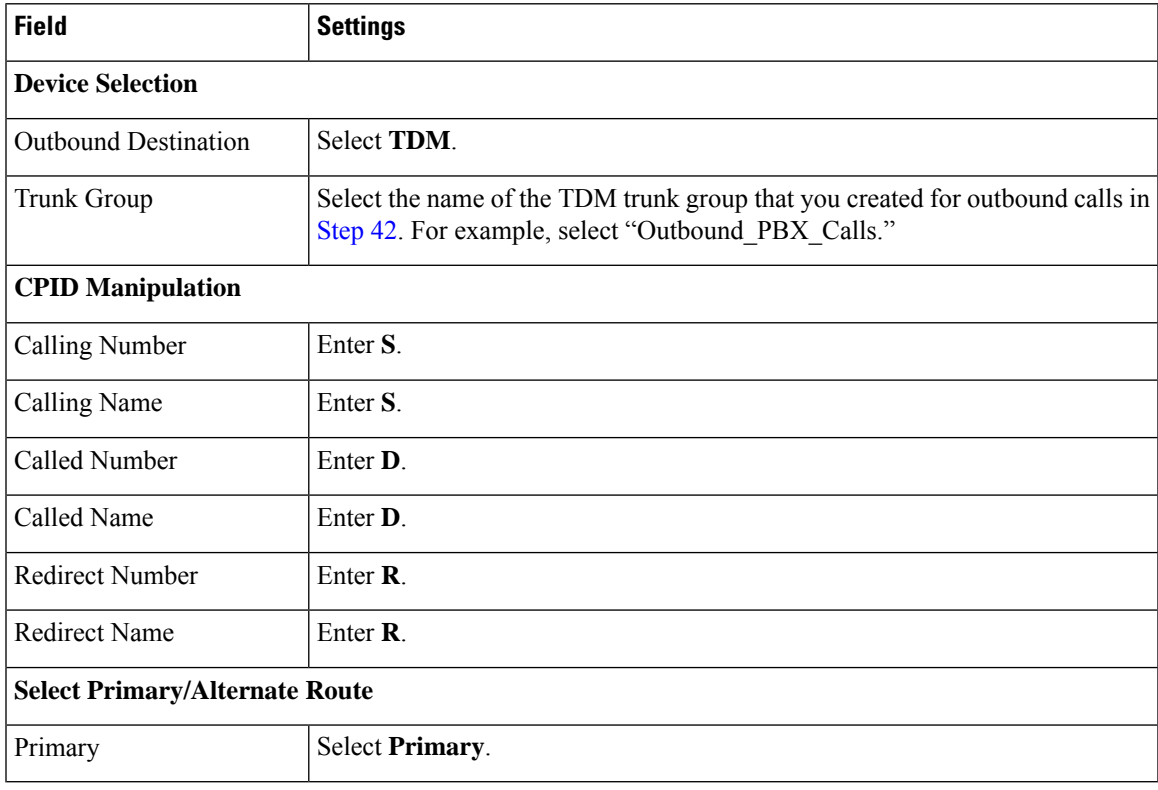

<span id="page-12-0"></span>**1.** Select **Submit**.

- **2.** Under Router Configuration, select **Inbound TDM Rules**.
- **3.** Under Inbound TDM Rules, enter the following settings for the first inbound TDM rule.

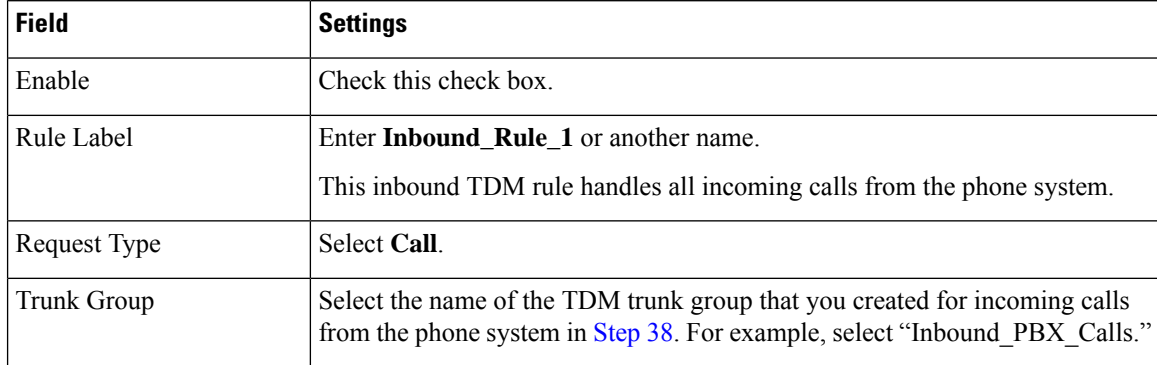

#### **Table 20: First Inbound TDM Rule Settings**

**1.** Under Inbound TDM Request Matching, enter the following settings.

The rule that you created in [Step](#page-12-0) 56 must be selected. Otherwise, any changes you make apply to another rule.

#### **Table 21: Inbound TDM Request Matching Settings**

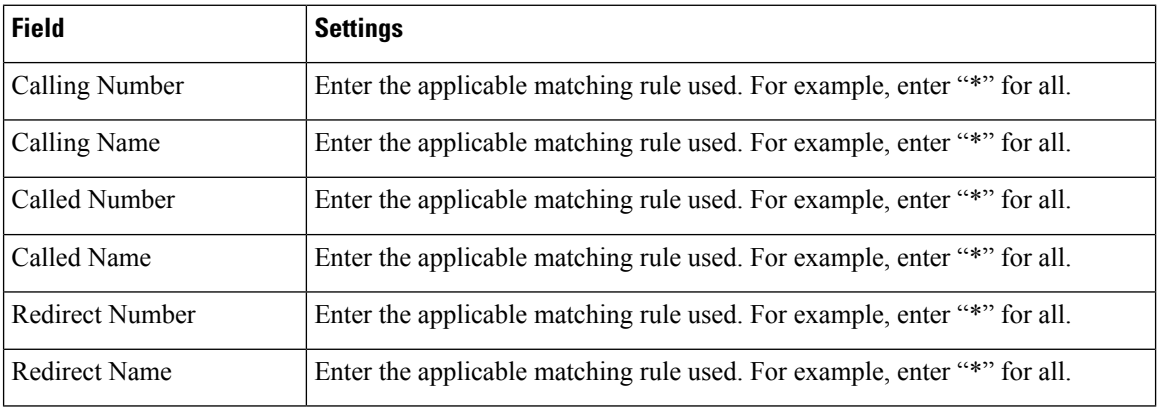

**1.** Under Outbound Routes, enter the following settings.

The rule that you created in [Step](#page-12-0) 56 must be selected. Otherwise, any changes you make apply to another rule.

#### **Table 22: Outbound Routes Settings**

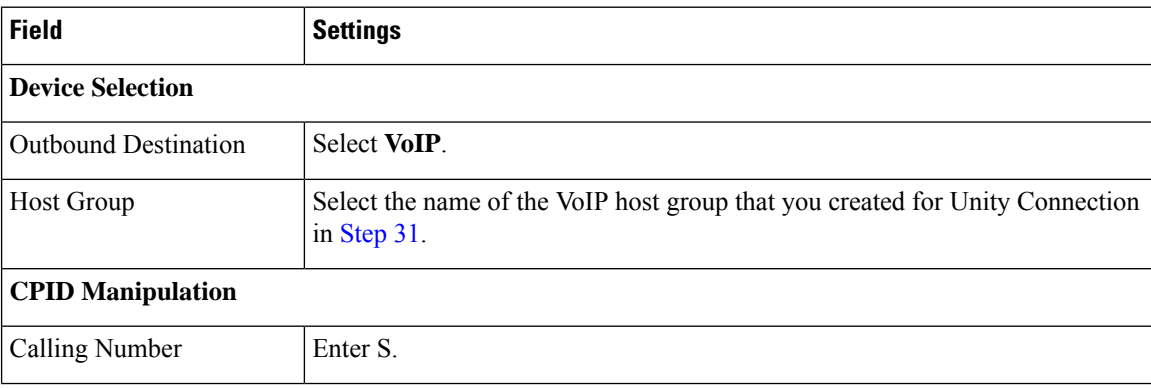

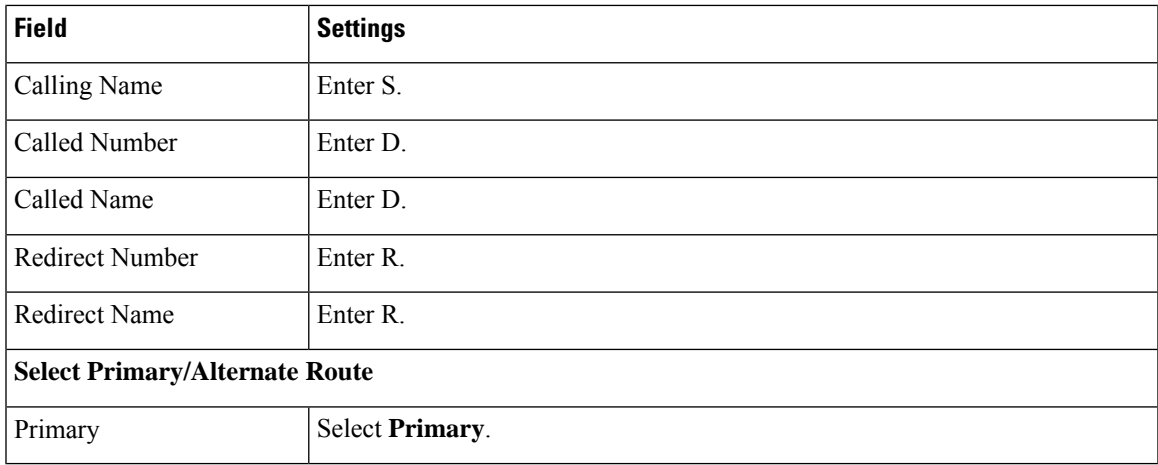

- <span id="page-14-1"></span>**1.** If you want to create more Inbound TDM rules, under Inbound TDM Rules, select **Add Rule**. Otherwise, continue to [Step](#page-14-0) 61.
- <span id="page-14-0"></span>**2.** Repeat [Step](#page-12-0) 56 through [Step](#page-14-1) 59 for all remaining inbound TDM rules that you want to create.
- **3.** Select **Submit**.
- **4.** On the Configuration menu, select **TDM** > **General**.
- **5.** On the TDM General Settings page, enter the following settings.

#### **Table 23: TDM General Settings Page Settings**

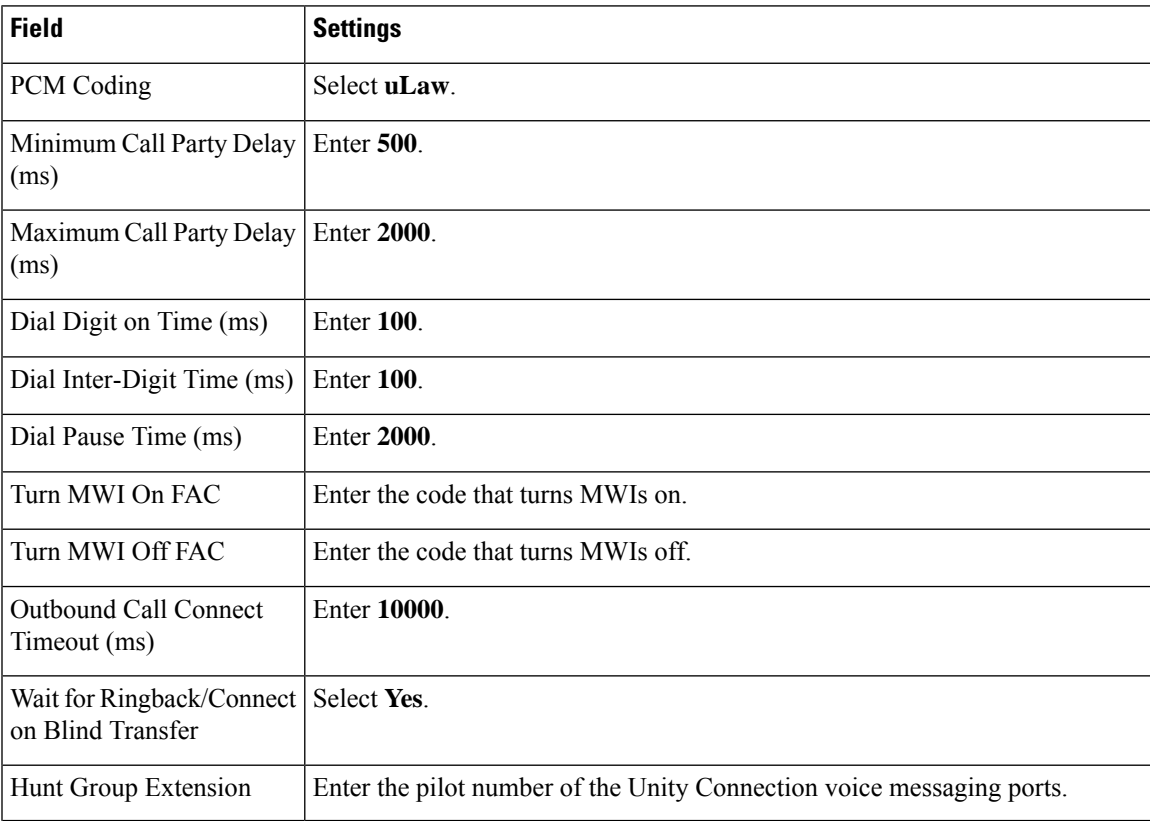

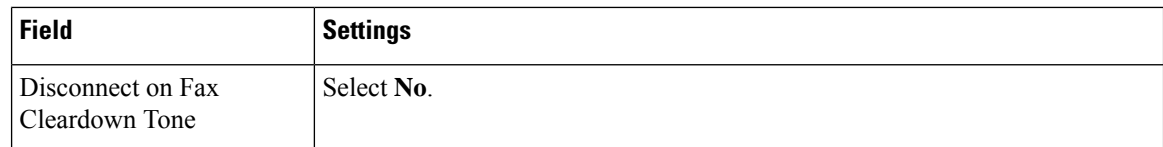

#### **1.** Select **Submit**.

- **2.** On the Configuration menu, select **TDM** > **Port Enable**.
- **3.** On the TDM Port Enabling page, select **No** for the ports that you want to disable on the PIMG unit.
- **4.** Confirm that **Yes** is selected for all other ports on the PIMG unit.
- **5.** Select **Submit**.
- **6.** On the Configuration menu, select **VoIP** > **General**.
- **7.** On the VoIP General Settings page, enter the following settings.

#### **Table 24: VoIP General Settings Page Settings**

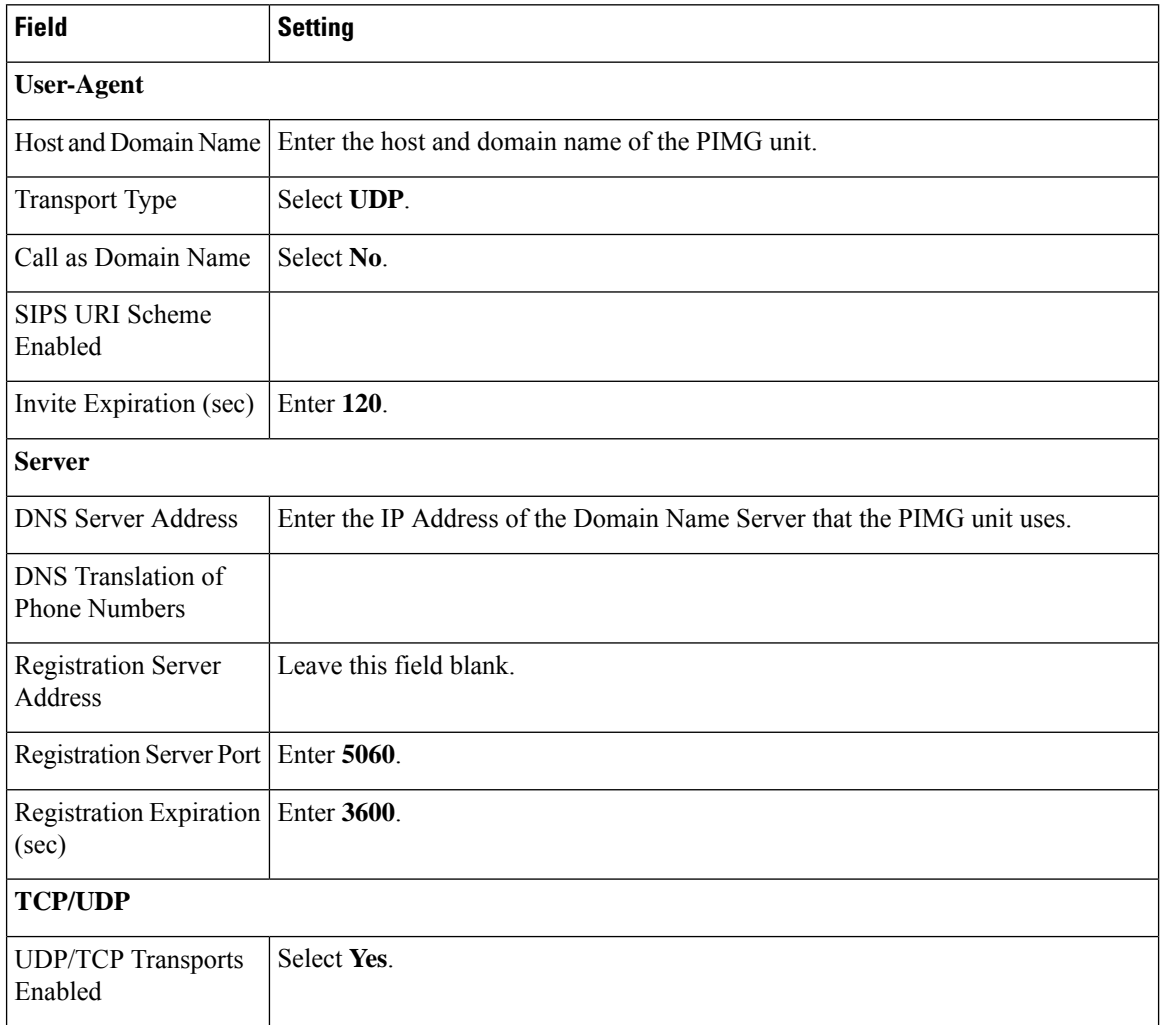

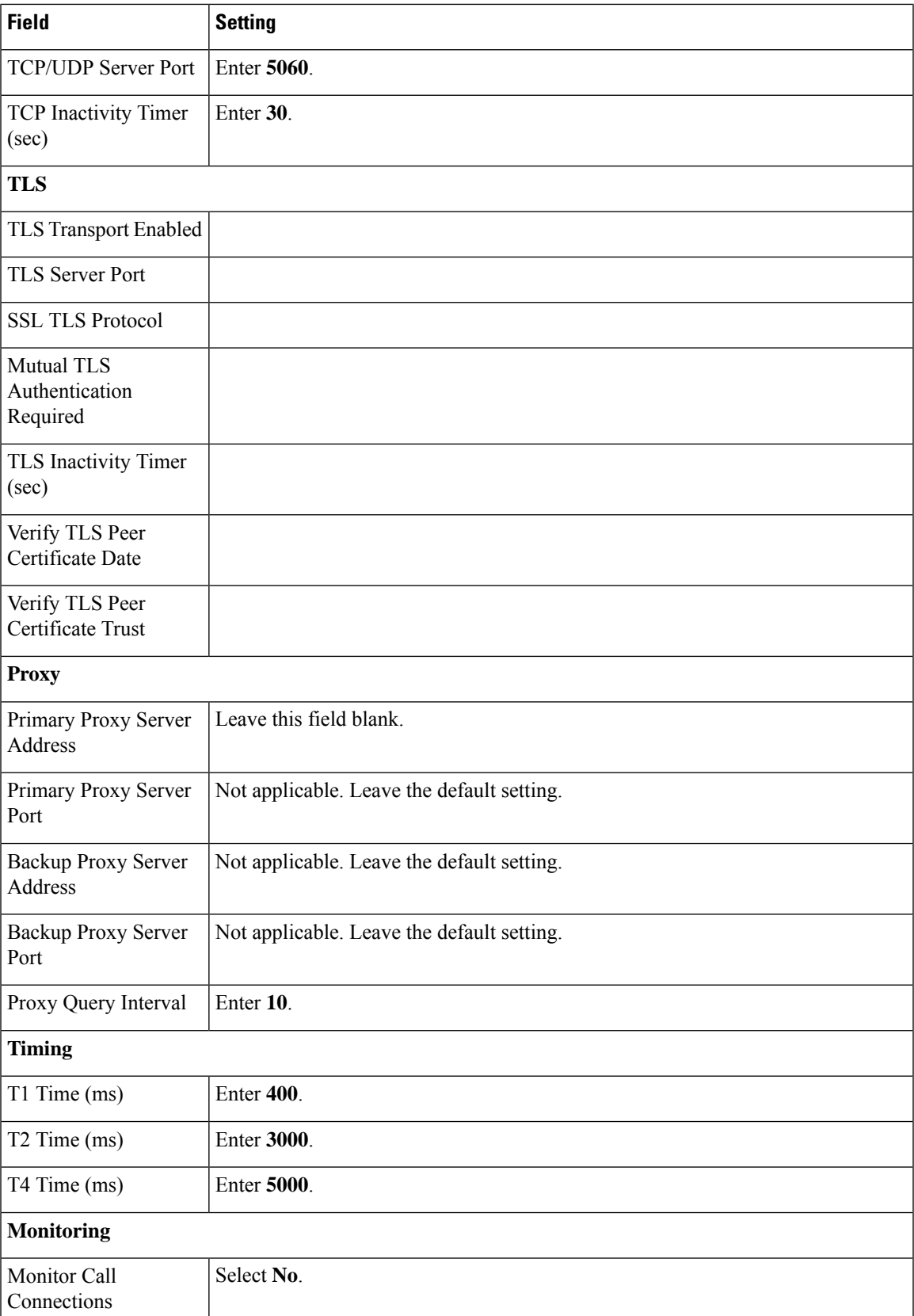

 $\mathbf l$ 

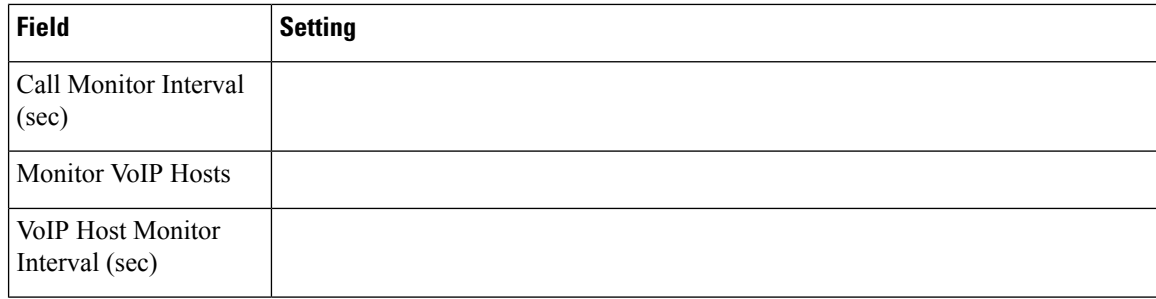

#### **1.** Select **Submit**.

- **2.** On the Configuration menu, select **VoIP** > **Media**.
- **3.** On the VoIP Media Settings page, enter the following settings.

#### **Table 25: VoIP Media Settings Page Settings**

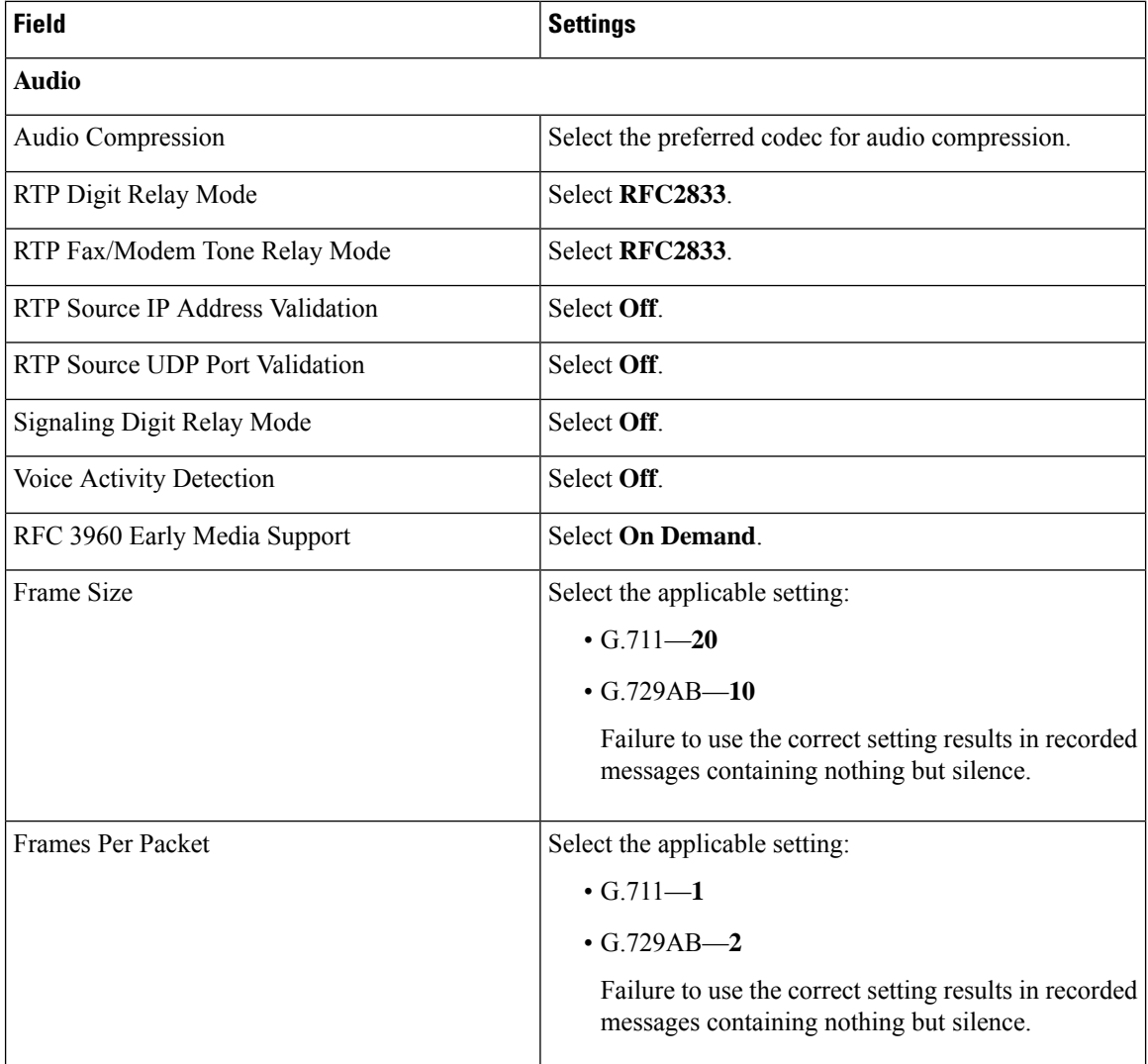

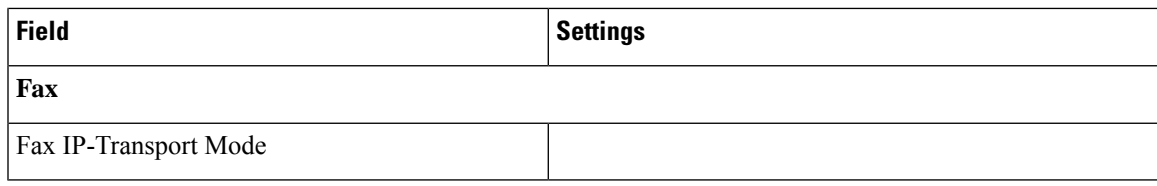

- **1.** Select **Submit**.
- **2.** On the Configuration menu, select **VoIP** > **QOS**.
- **3.** On the VoIP QOS Configuration page, enter the following settings.

#### **Table 26: VoIP QOS Configuration Page Settings**

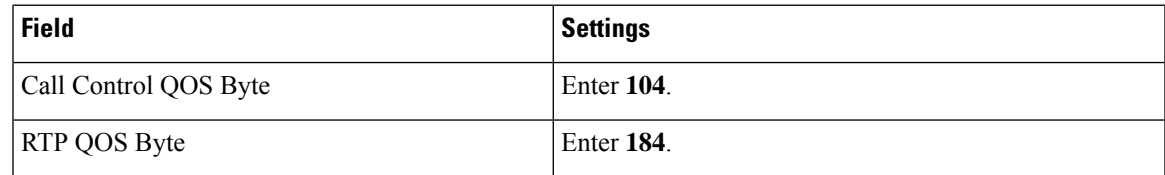

- **1.** Select **Submit**.
- **2.** On the Configuration menu, select **IP**.
- **3.** On the IP Settings page, enter the following settings.

#### **Table 27: IP Settings Page Settings**

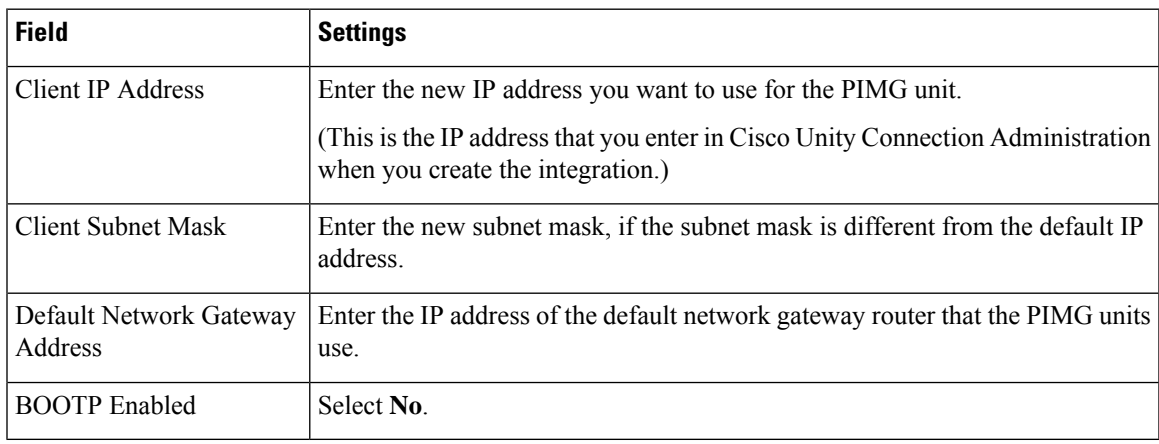

#### <span id="page-18-0"></span>**1.** Select **Submit**.

- **2.** On the Configuration menu, select **Tone Detection**.
- <span id="page-18-1"></span>**3.** On the Tone Detection page, under Call Progress Tone - Learn, in the Learn Tone Event field, select **Busy** and do the following substeps to verify that the tone is correct.
	- **a.** From an available phone, call a second phone.
	- **b.** Answer the second phone when it rings, and leave both handsets off so that both phones are busy.
	- **c.** From a third phone, dial one of the busy phones.
- **d.** Confirm that you hear a busy tone.
- **e.** Hang up the third phone but leave the handsets for the other two phones off.
- **4.** Under Call Progress Tone Learn, in the Dial String field, enter the extension that you dialed in [Step](#page-18-0) 82[c.](#page-18-1) from the third phone.
- <span id="page-19-1"></span>**5.** Select **Learn**.
- <span id="page-19-2"></span>**6.** On the Tone Detection page, under Call Progress Tone - Learn, in the Learn field, select **Error** and do the following substeps to verify that the tone is correct.
	- **a.** From an available phone, dial an extension that does not exist.
	- **b.** Confirm that you hear the reorder or error tone.
	- **c.** Hang up the phone.
- <span id="page-19-3"></span>**7.** Under Call Progress Tone - Learn, in the Dial String field, enter the extension that you dialed in [Step](#page-19-1) 85[a.](#page-19-2)
- **8.** Select **Learn**.
- <span id="page-19-4"></span>**9.** On the Tone Detection page, under Call Progress Tone - Learn, in the Learn field, select **Ringback** and and do the following substeps to verify that the tone is correct.
	- **a.** From an available phone, dial an extension that does exist
	- **b.** Confirm that you hear the ringback tone.
	- **c.** Hang up the phone.
- **10.** Under Call Progress Tone Learn, in the Dial String field, enter the extension that you dialed in [Step](#page-19-3) 88[a.](#page-19-4)
- **11.** Select **Learn**.
- <span id="page-19-5"></span>**12.** Select **Submit**.
- **13.** Hang up the phones that you used in [Step](#page-19-3) 88.
- **14.** On the System menu, select **Restart**.
- **15.** On the Restart page, select **Restart Unit Now**.
- **16.** Repeat [Step](#page-19-5) 2 through Step 94 on all remaining PIMG units.

# <span id="page-19-0"></span>**Configuring Unity Connection for Integration with Siemens Hicom 300 E (European) Phone System**

After ensuring that the Siemens Hicom 300 E (European) phone system, the PIMG units, and Unity Connection are ready for the integration, do the following procedure to set up the integration and to enter the port settings.

### **Creating an Integration**

**Step 1** In Cisco Unity Connection Administration, expand **Telephony Integrations**, then select **Phone System**.

- <span id="page-20-0"></span>**Step 2** On the Search Phone Systems page, under Display Name, select the name of the default phone system.
- **Step 3** On the Phone System Basics page, in the Phone System Name field, enter the descriptive name that you want for the phone system.
- **Step 4** If you want to use this phone system as the default for TRaP connections so that administrators and users without voicemail boxes can record and playback through the phone in Unity Connection web applications, check the **Default TRAP Switch** check box. If you want to use another phone system as the default for TRaP connections, uncheck this check box.
- **Step 5** Under Message Waiting Indicator Settings, select**Use Same Port for Enabling and Disabling MWIs**.
- <span id="page-20-2"></span>**Step 6** Select **Save**.
- **Step 7** On the Phone System Basics page, in the Related Links drop-down box, select **Add Port Group** and select **Go**.
- **Step 8** On the New Port Group page, enter the applicable settings and select **Save**.

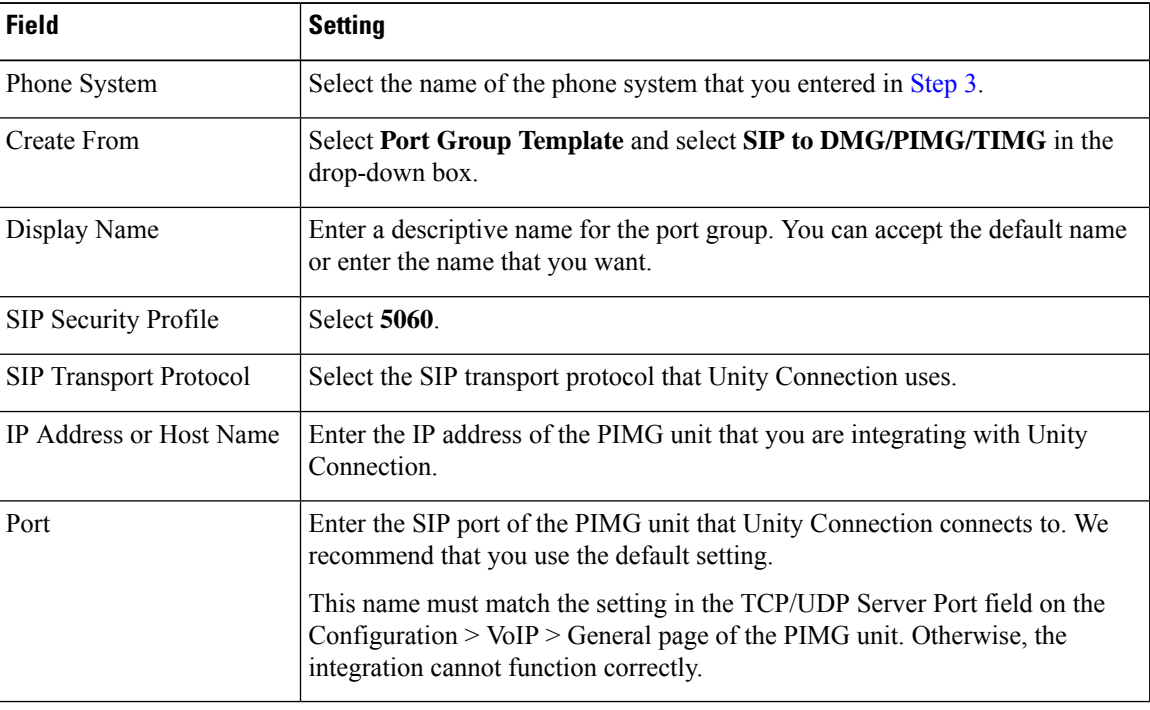

#### <span id="page-20-1"></span>**Table 28: Settings for the New Port Group Page**

- **Step 9** On the Port Group Basics page, under Message Waiting Indicator Settings, uncheck the **Enable Message Waiting Indicators** check box and select **Save**.
- **Step 10** In the Related Links drop-down box, select **Add Ports** and select **Go**.
- **Step 11** On the New Port page, enter the following settings and select **Save**.

#### **Table 29: Settings for the New Port Page**

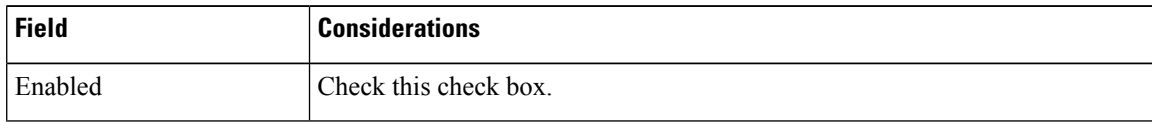

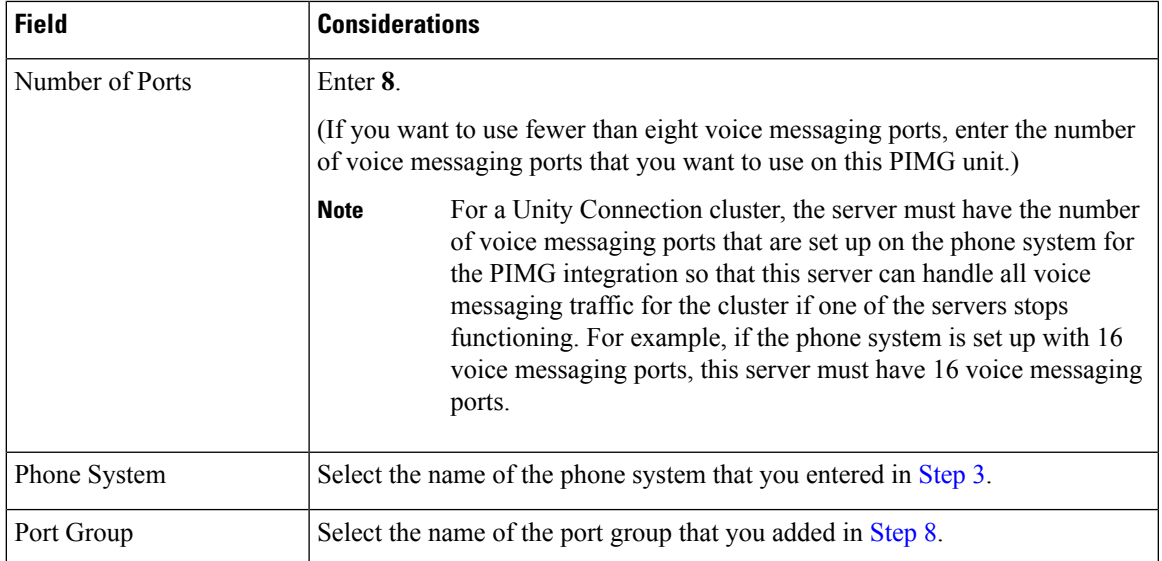

**Step 12** On the Search Ports page, select the display name of the first voice messaging port that you created for this phone system integration.

**Step 13** On the Port Basics page, set the voice messaging port settings as applicable. The fields in the following table are the ones that you can change.

#### **Table 30: Settings for the Voice Messaging Ports**

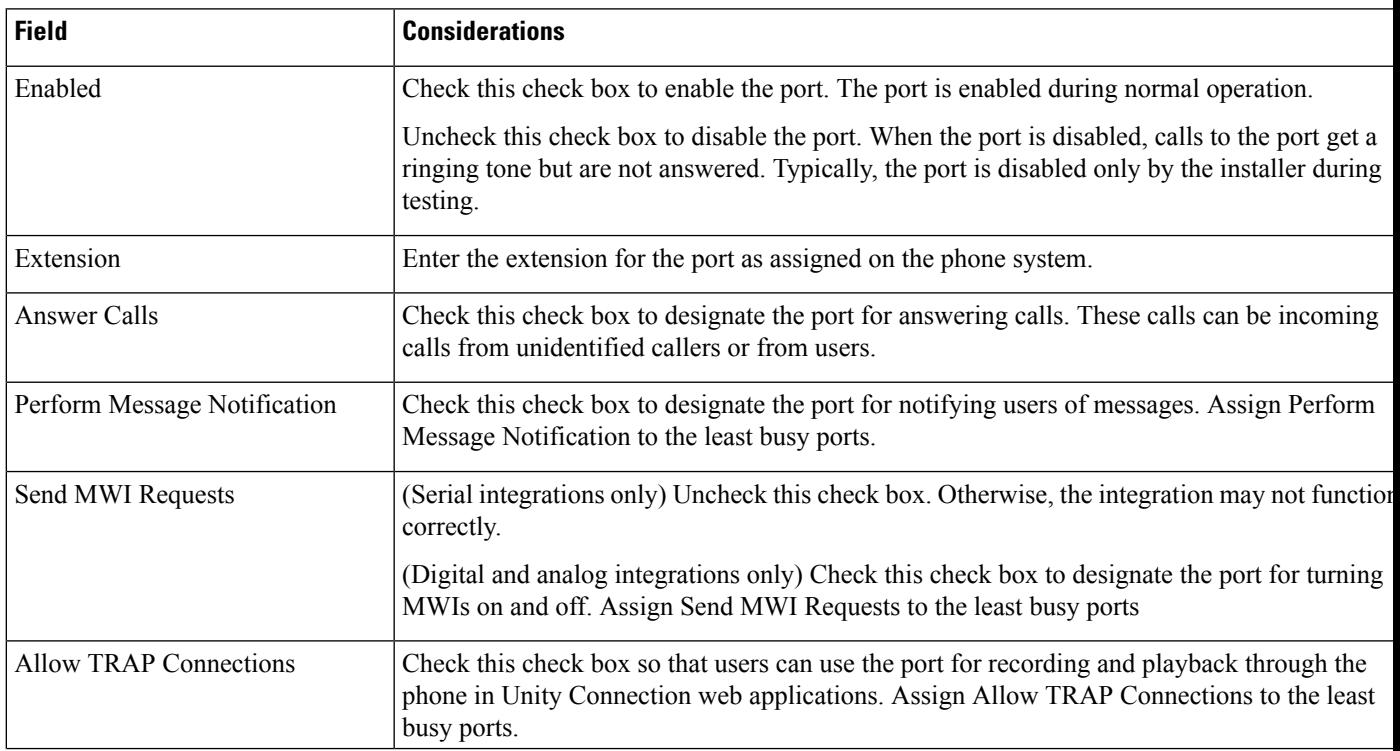

<span id="page-21-0"></span>By default, the display names for the voice messaging ports are composed of the port group display name followed by incrementing numbers. **Note**

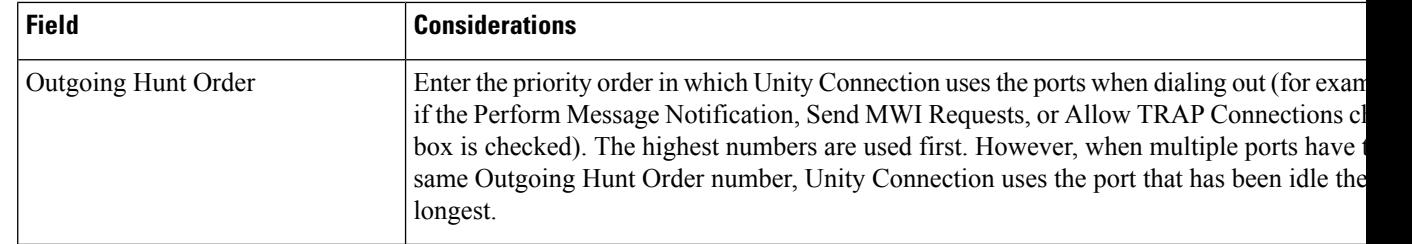

#### <span id="page-22-0"></span>**Step 14** Select **Save**.

- **Step 15** Select **Next**.
- <span id="page-22-1"></span>**[Step](#page-22-0) 16** Repeat Step 13 through Step 15 for all remaining voice messaging ports for the phone system.
- **Step 17** In Cisco Unity Connection Administration, expand **Telephony Integrations**, then select **Phone System**.
- **Step 18** On the Search Phone Systems page, under Display Name, select the name of the phone system that you entered in [Step](#page-20-0) 3.
- **[Step](#page-22-1) 19** Repeat Step 7 through Step 18 for each remaining PIMG unit integrated with Unity Connection.
	- Each PIMG unit is connected to one port group with the applicable voice messaging ports. For example, a system that uses five PIMG units requires five port groups, one port group for each PIMG unit. **Note**
- **Step 20** To create a port group for MWIs, do the following substeps.
	- All MWI requests are handled by the master PIMG unit and sent to the phone system over the RS-232 serial cable (without using voice messaging ports). So the following substeps create a separate port group without voice messaging ports and enable the port group for MWIs that are "not port specific" (they do not use ports). **Note**
	- a) In Cisco Unity Connection Administration expand **Telephony Integration** then select **Port Group** .
	- b) On the Search Port Groups page, select **Add New**.
	- c) On the New Port Group page, enter the applicable settings and select **Save**.

#### **Table 31: Settings for the New Port Group Page (MWIs)**

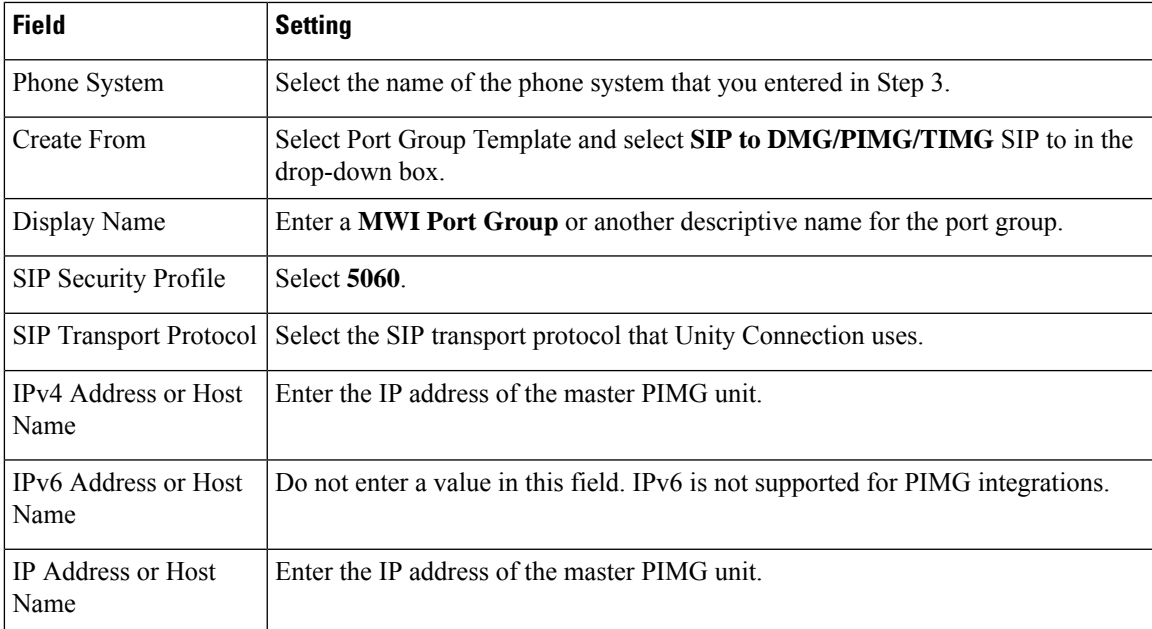

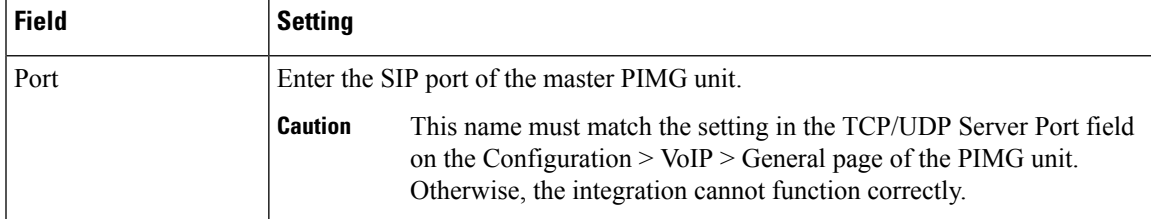

- d) On the Port Group Basics page, on the Edit menu, select **Advanced Settings**.
- e) On the Edit Advanced Settings page, under SIP MWI Requests, select **Not Port Specific** then select **Save**.
- f) On the Edit menu, select **Port Group Basics**.
- g) Under Port Group, select **Reset**.
- <span id="page-23-2"></span><span id="page-23-1"></span>h) Under Message Waiting Indicator Settings, confirm that the **Enable Message Waiting Indicator** check box is checked and select **Save**.
- **Step 21** If another phone system integration exists, in Cisco Unity Connection Administration, expand **Telephony Integrations**, then select **Trunk**. Otherwise, skip to [Step](#page-23-0) 25.
- **Step 22** On the Search Phone System Trunks page, on the Phone System Trunk menu, select **New Phone System Trunk**.
- **Step 23** On the New Phone System Trunk page, enter the following settings for the phone system trunk and select **Save**.

**Table 32: Settings for the Phone System Trunk**

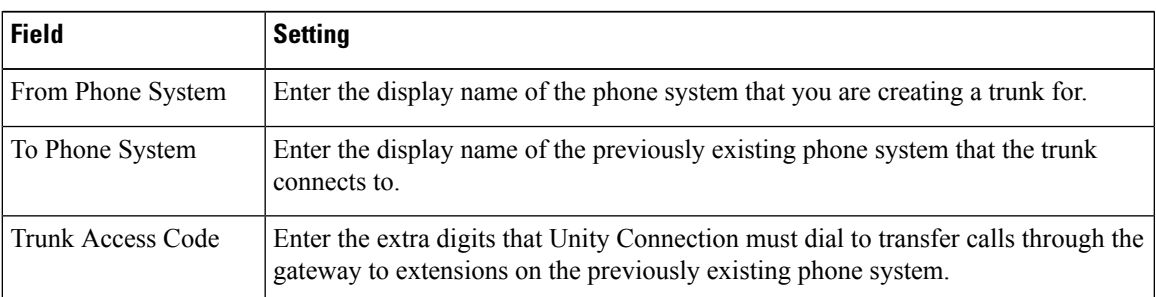

- <span id="page-23-0"></span>**[Step](#page-23-2) 24** Repeat Step 22 and Step 23 for all remaining phone system trunks that you want to create.
- **Step 25** In the Related Links drop-down list, select **Check Telephony Configuration** and select **Go** to confirm the phone system integration settings.

If the test is not successful, the Task Execution Results displays one or more messages with troubleshooting steps. After correcting the problems, test the connection again.

**Step 26** In the Task Execution Results window, select **Close**.